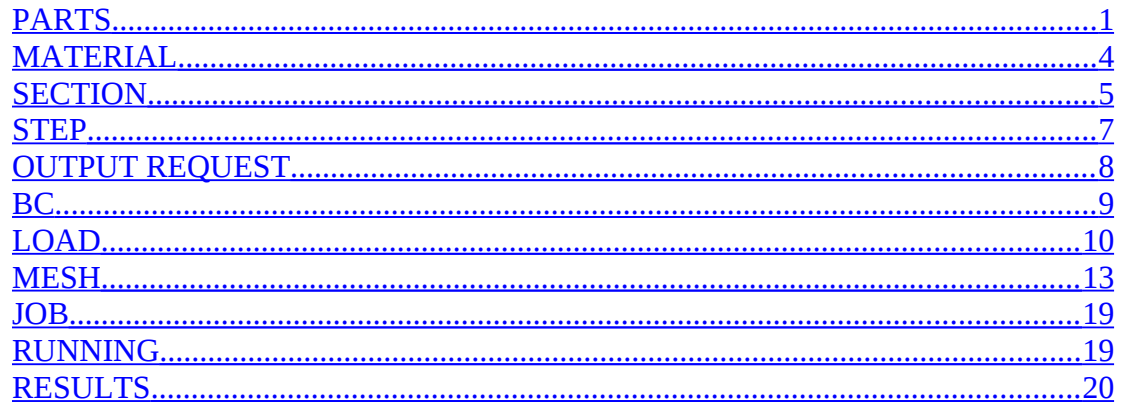

### <span id="page-0-0"></span>**PARTS**

Se crea un aparte  $\sqrt{\equiv \frac{1}{2}$  Models  $(1)$  $\hat{\phantom{a}}$ " <sup>建立</sup><br>- 白 Model-1<br><mark>Models \_\_</mark> Parts  $\frac{1}{2}$  Materials **O** Calibrations **基** Sections <del>車</del> Profiles<br>甲瓣 Assembly  $\mathbf{\dot{\mathbb{F}}}$  or  $\mathbf{G}$  Steps (1)  $\frac{p_{\text{max}}}{p_{\text{max}}}$  Field Output Requests  $\frac{\mu_{1}}{\mu_{2}}$  Time Points

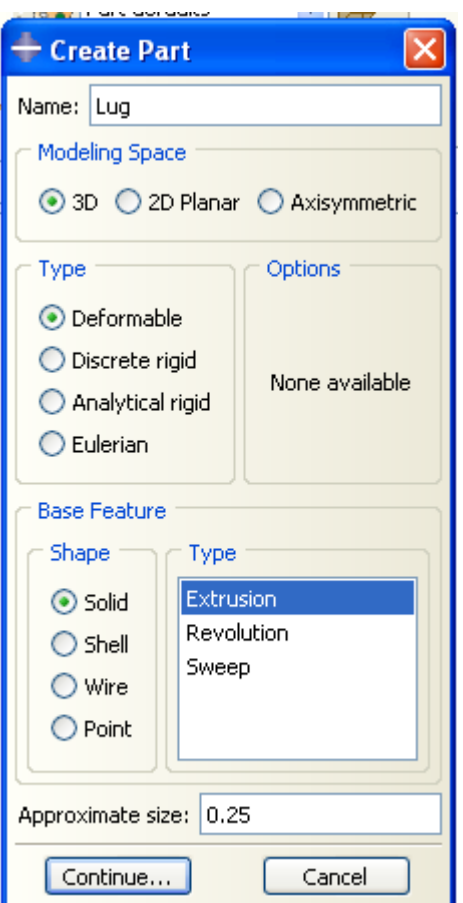

Se construye el siguiente sketch, restringiendo la igualdad de longitudes y eliminando uno de los lados.

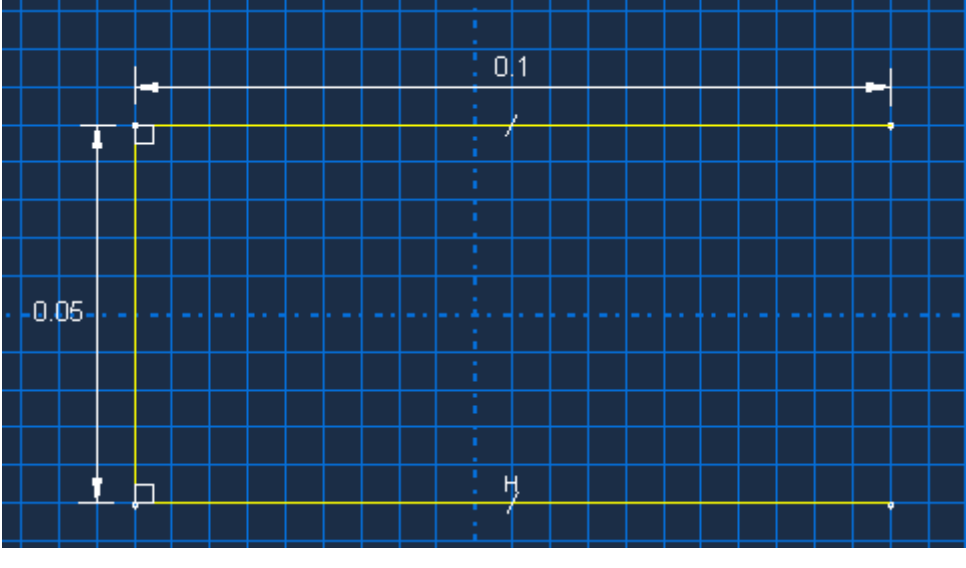

Luego con el botón  $\frac{|\cdot|^2}{2}$ se genera el radio., restringiendo luego las tangencias. A continuación se dibuja un círculo, y se acota radio del circulo. No se acota el radio del semicírculo porque quedaría sobre restringido .Al agregar la restricción de concentricidad la figura queda como

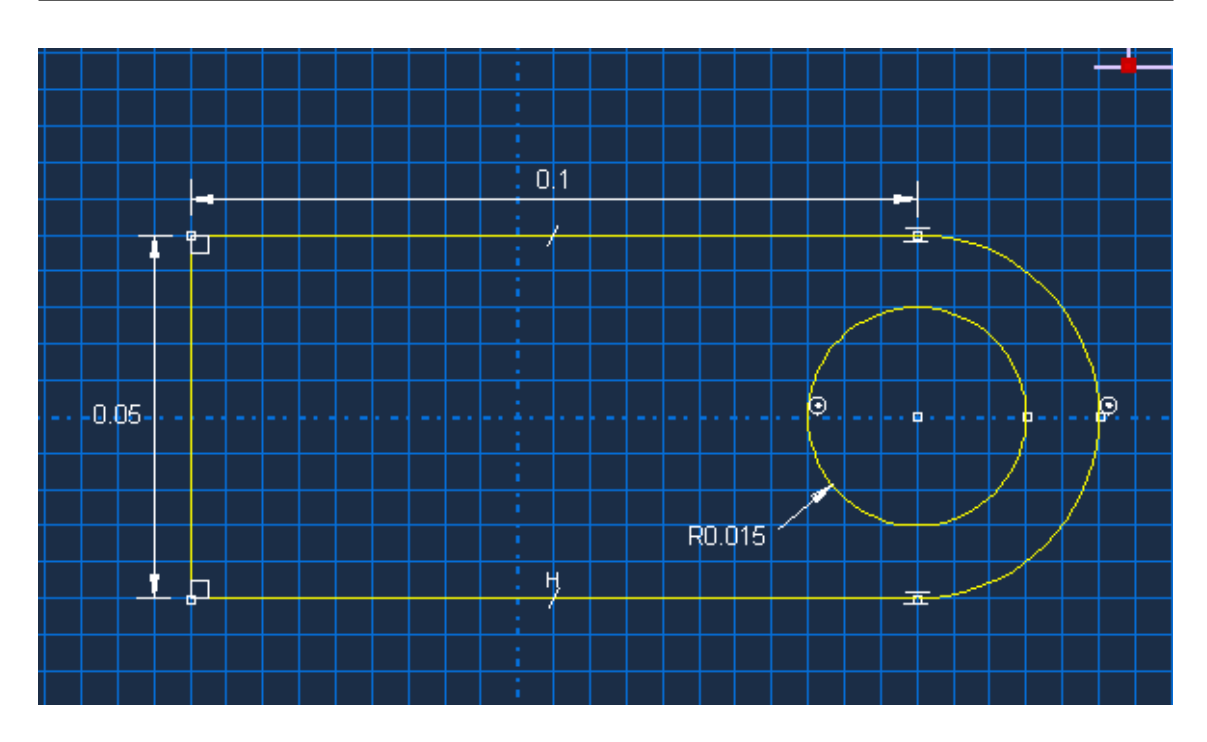

Al cerrar con Done el sketch, preguntara el espesor de la extrusion

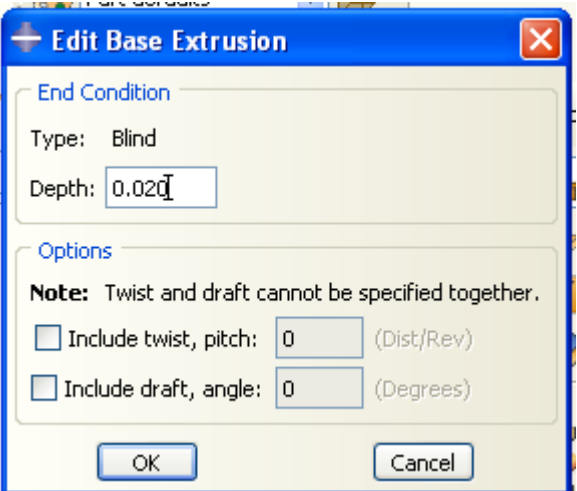

Quedando la vista siguiente

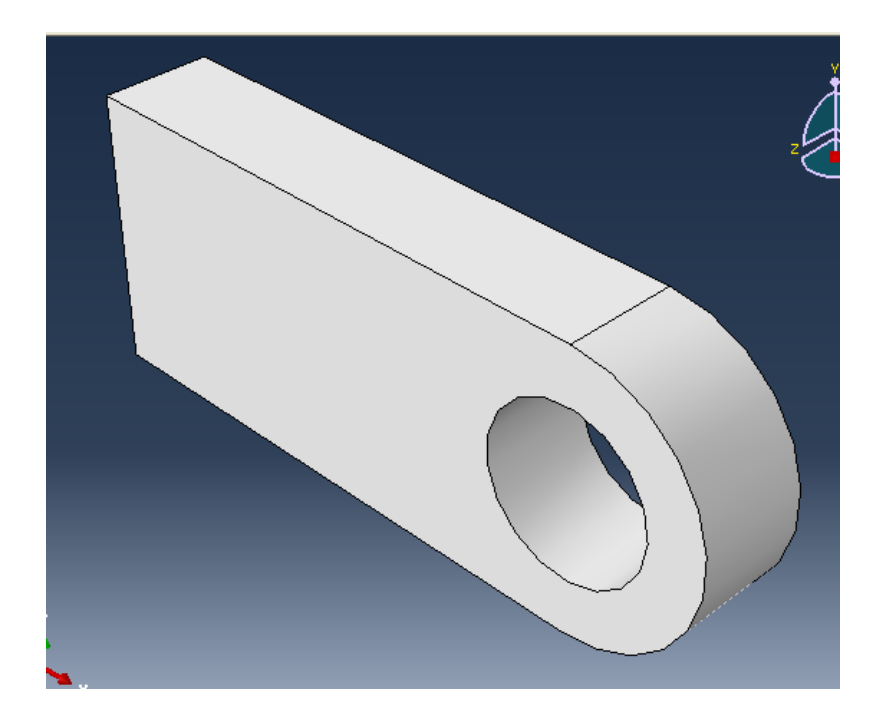

### <span id="page-3-0"></span>*MATERIAL*

Para definir el material, doble clic en material y llenar con

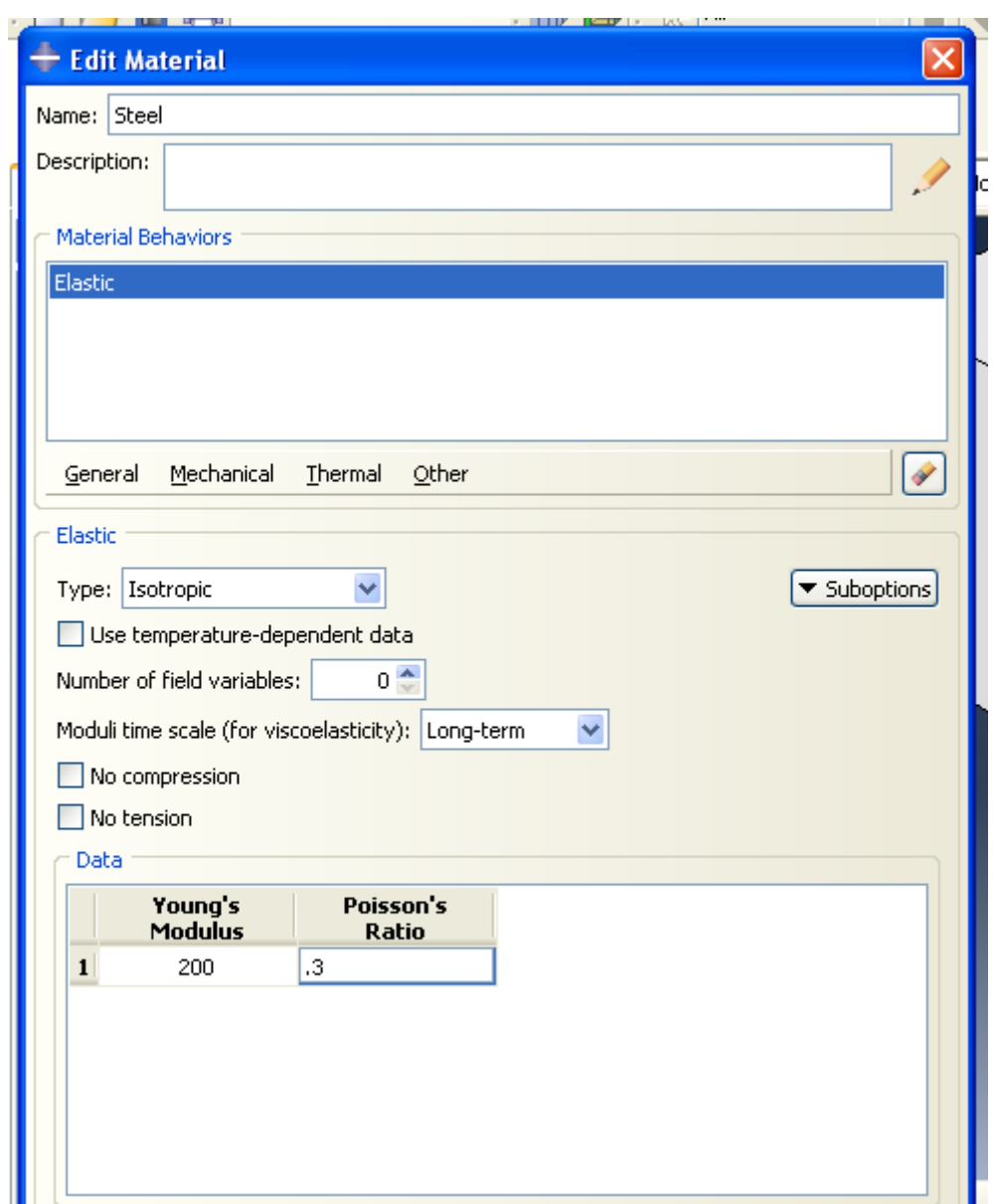

### <span id="page-4-0"></span>*SECTION*

Para definir la sección, doble clic en SECTION

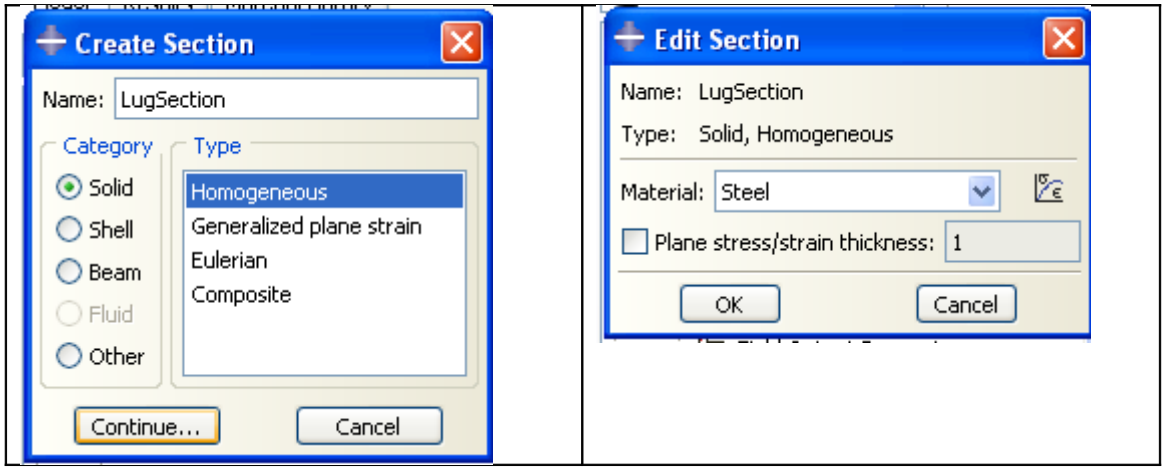

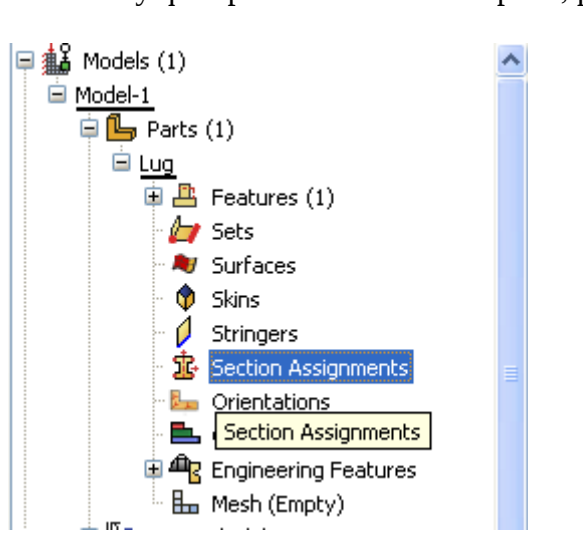

Ahora hay que aplicar la sección a la parte, para eso

Extender tono un recuadro a la parte qudando

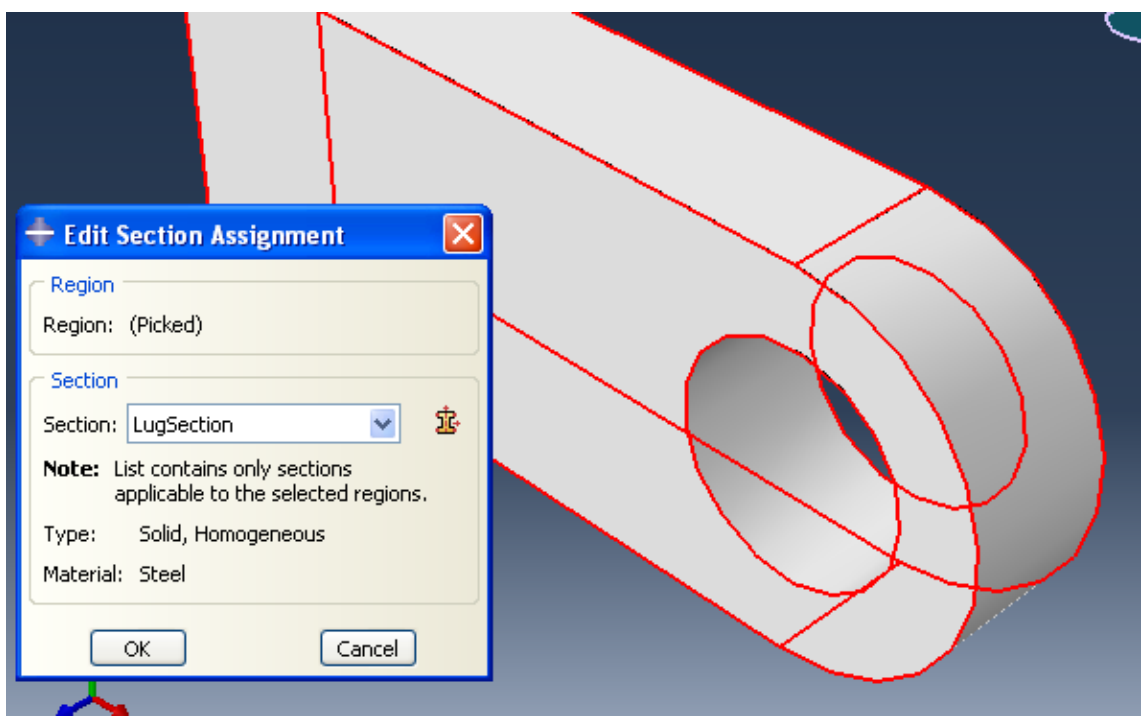

Para crear el assembly desplegar en el tree Assembly y doble clic en Instance

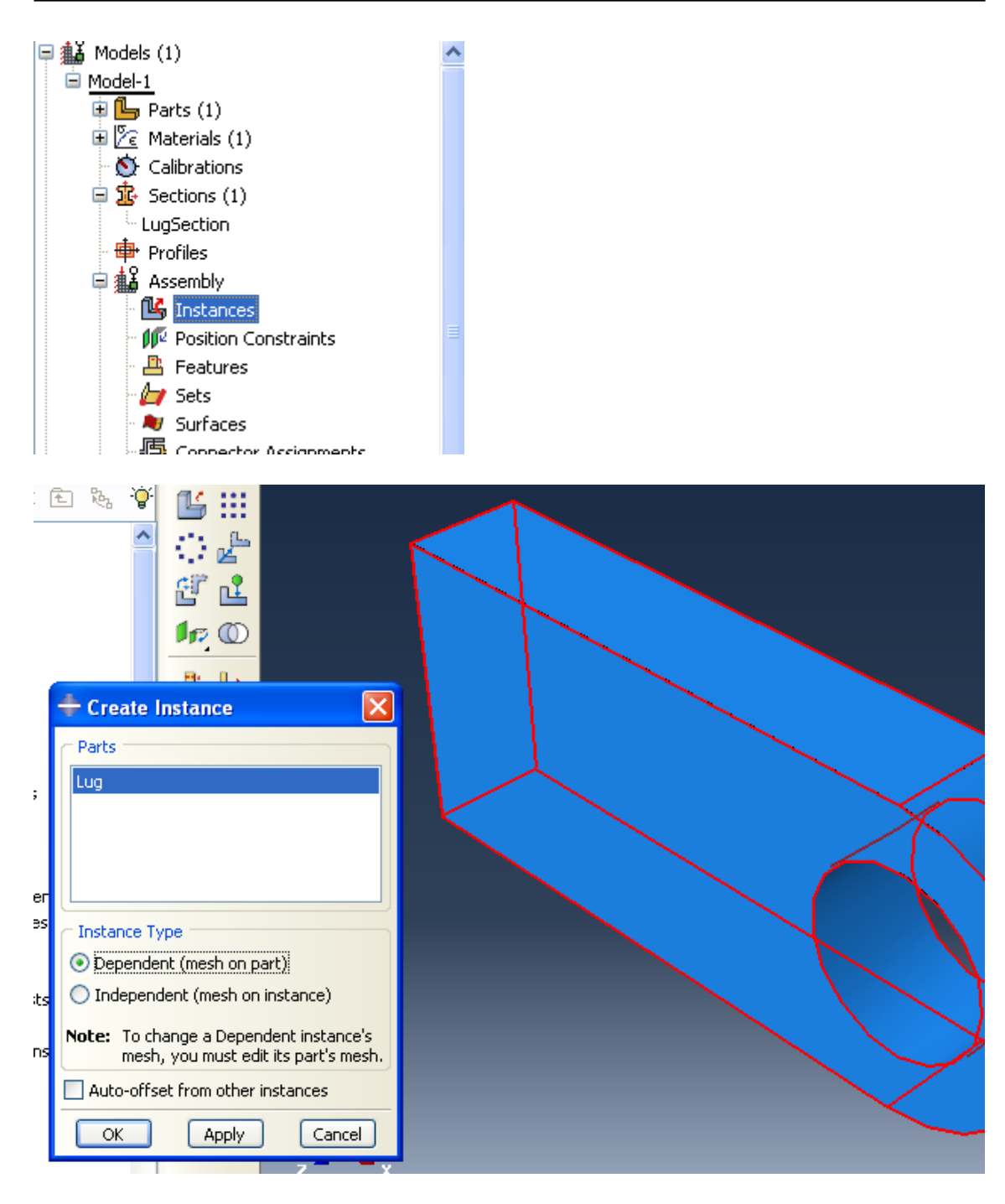

#### <span id="page-6-0"></span>*STEP*

Doble clic en STEP, se crea uno nuevo que va después del Inicial

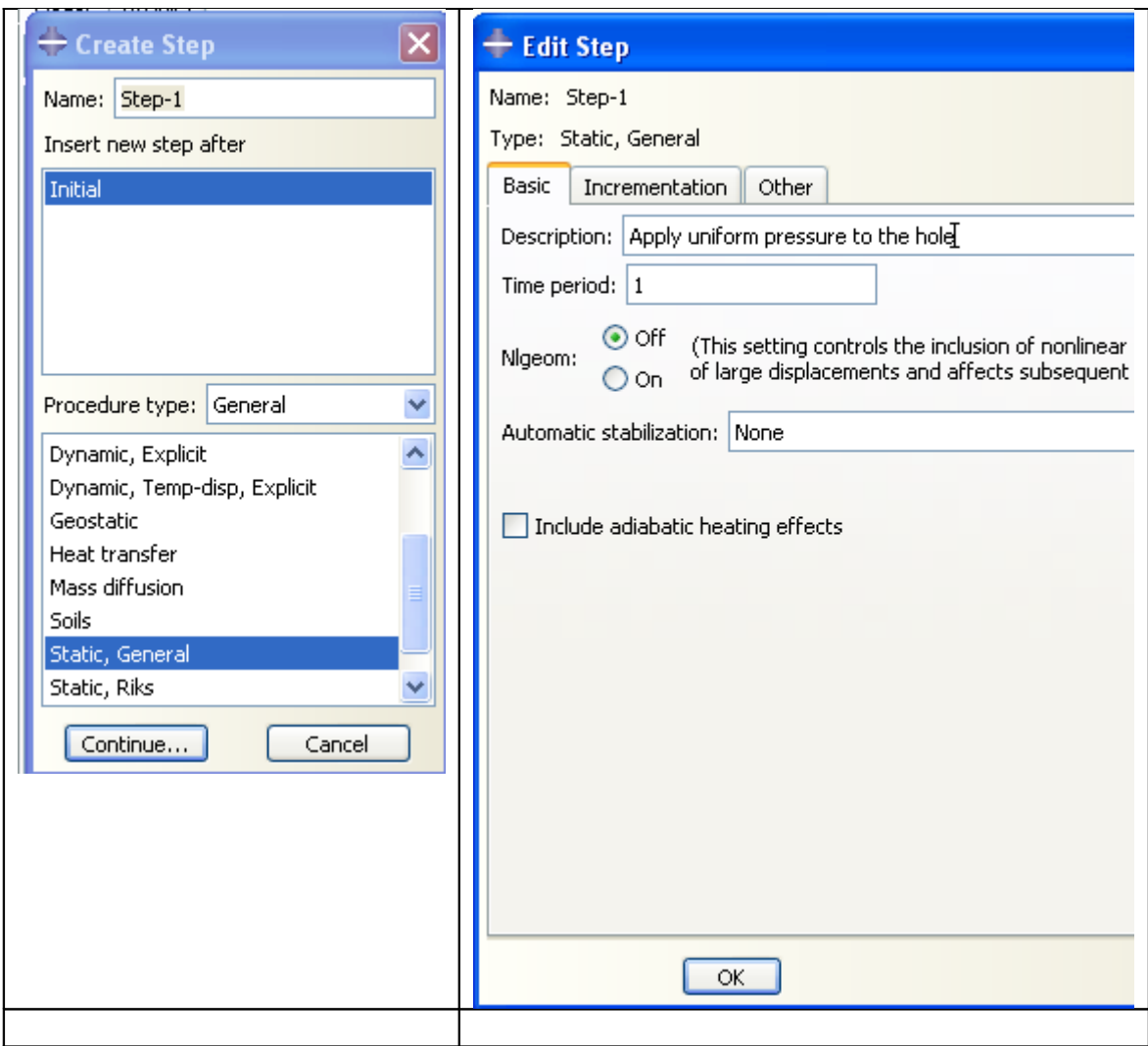

# <span id="page-7-0"></span>*OUTPUT REQUEST*

En el Tree, con boton 3 sobre OUTPUT REQUEST, elegir MANAGER

y EDIT en la pantalla siguiente

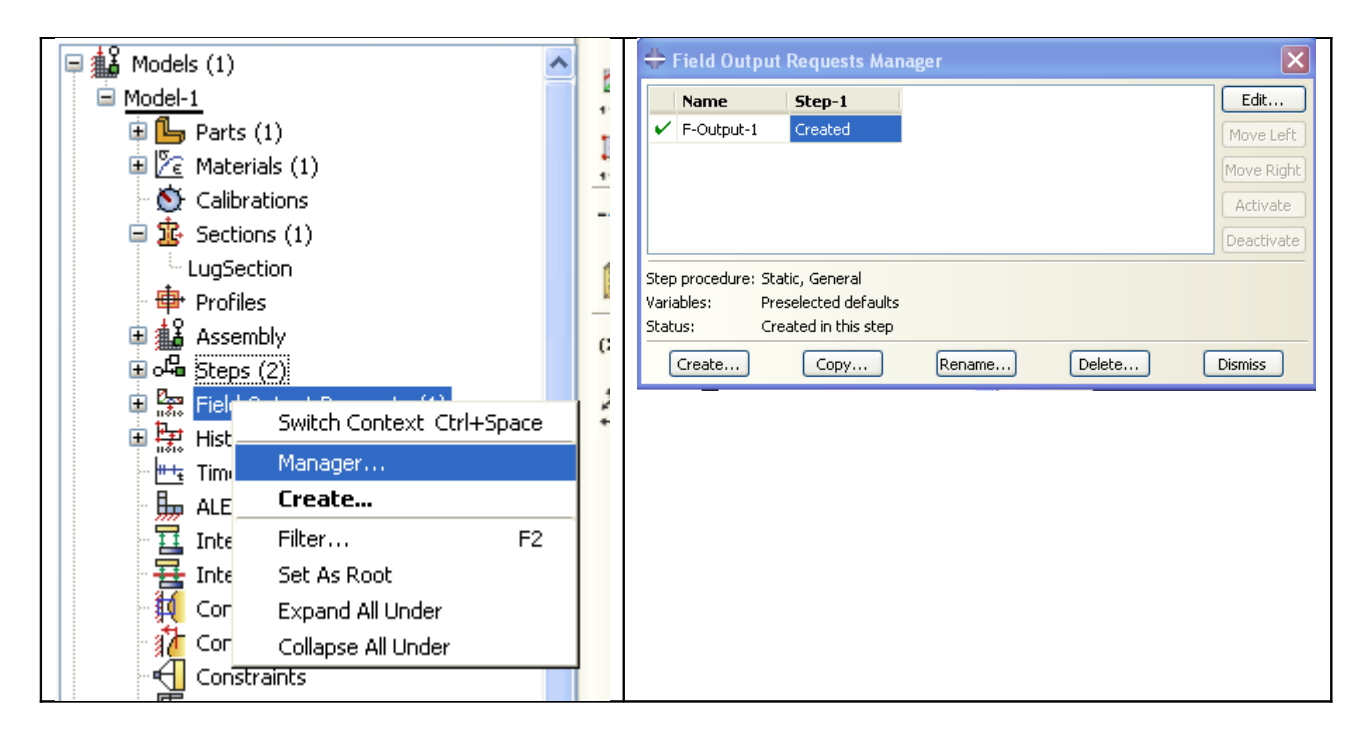

Alli se puede elegir que resultados se quieren obtener.

#### <span id="page-8-0"></span>*BC*

Doble clic en BC y llenar comosigue

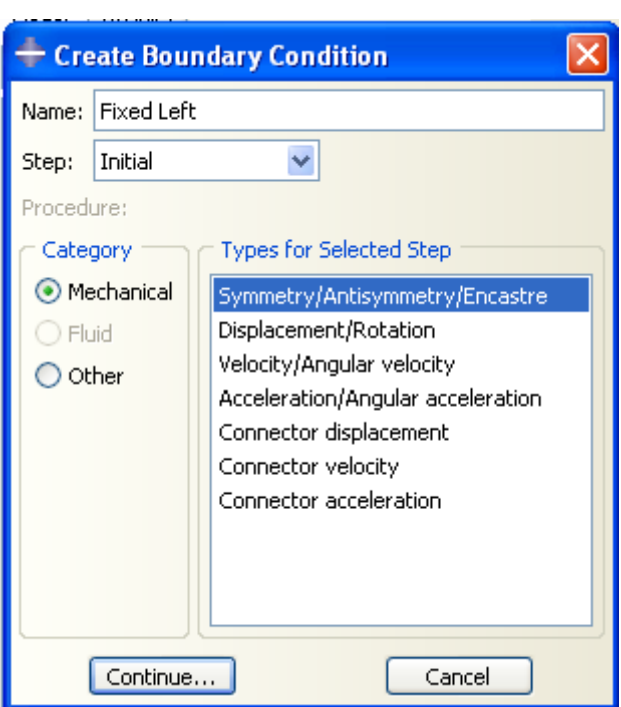

Luego hay que seleccionar la cara a fijar, para eso debemos

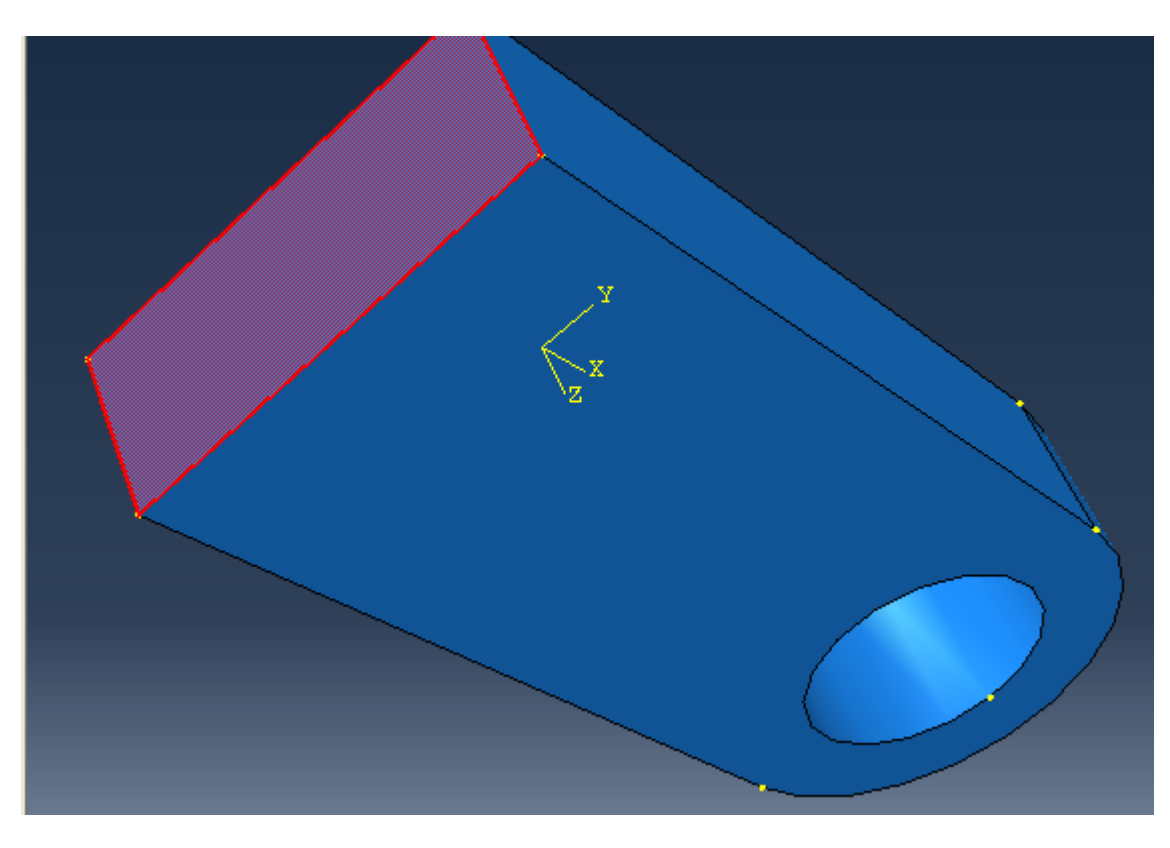

Otra la pieza o con el compás o con la herramienta de giro

Boton de DONE y a continuación se elije ENCASTRE

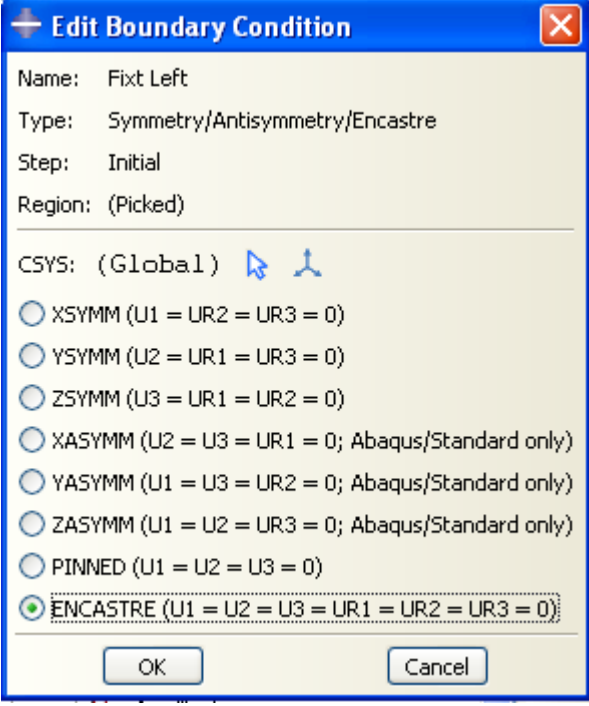

<span id="page-9-0"></span>*LOAD*

Para la carga, primero hay que particionar el cuerpo

Para eso primero hay que poner como corriente la parte LUG (doble click sobre ella) y

en la tabla de herramientas se elije la de PARTICION **LLop** 

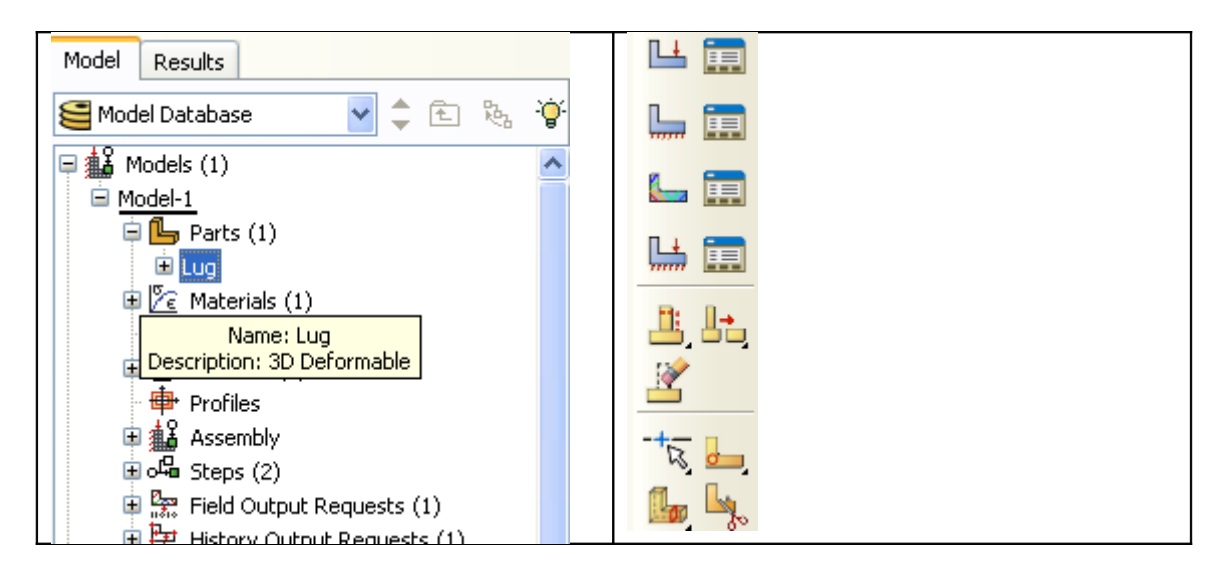

Se elige el boton de 3 puntos

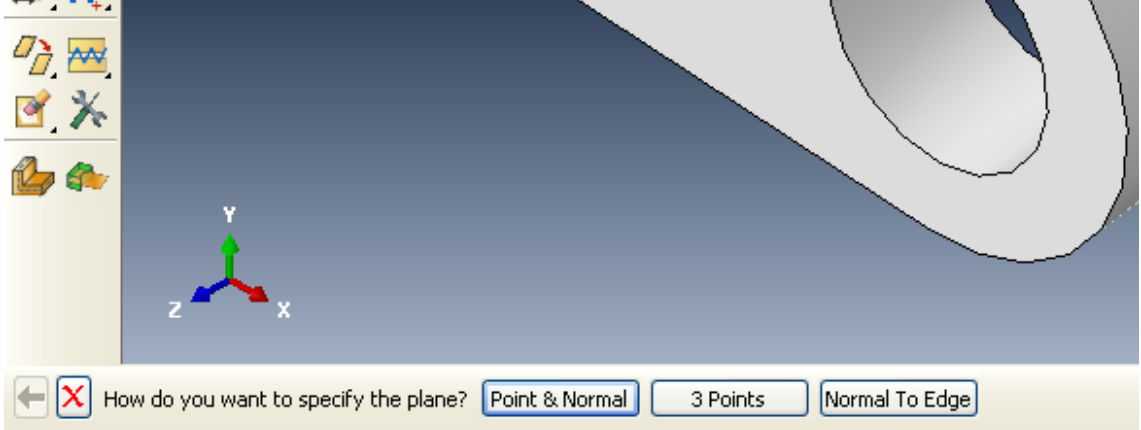

y apareceran los puntos disponibles. Seleccionar los que definan un plano de simetría horizontal. Cuidar que no queden los tres sobre una recta.. Quedar'a particionado asi

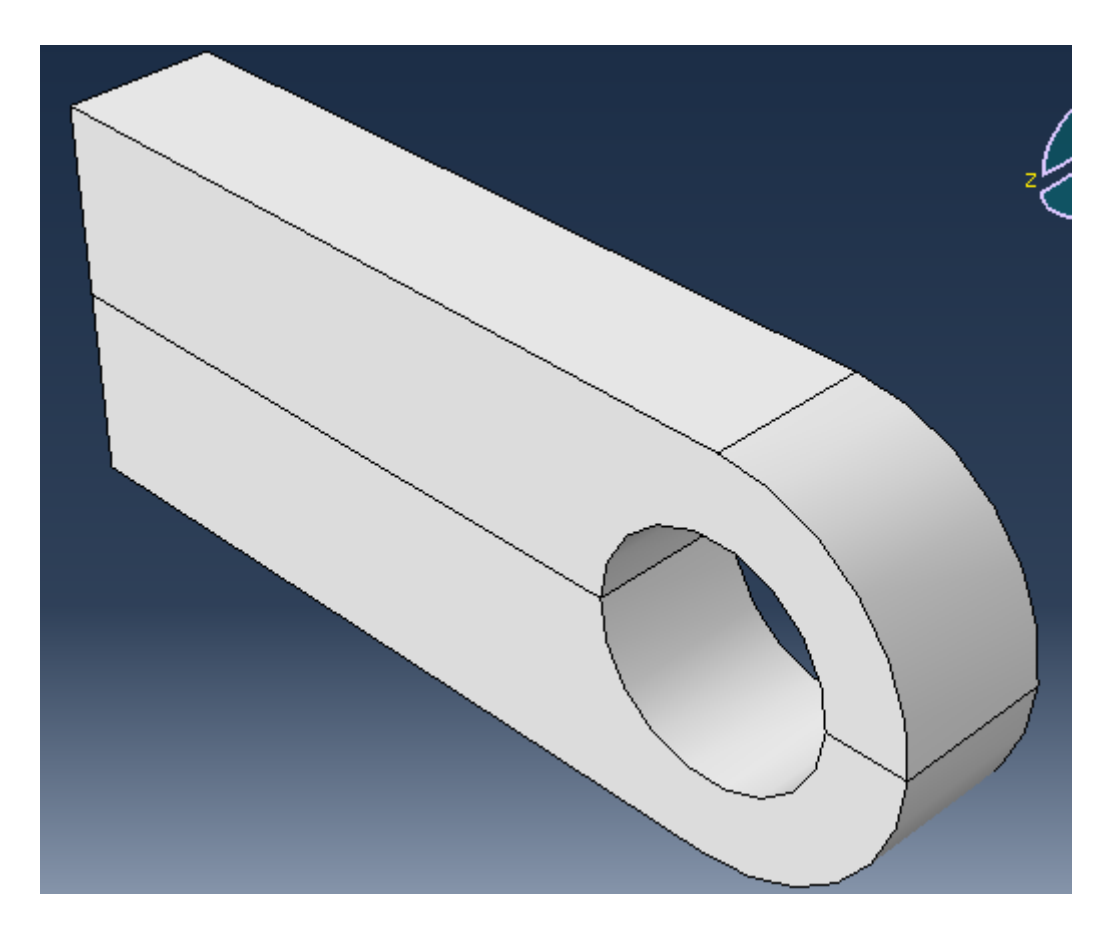

Cerramos con DONE. Ahora aplicamos la carga en la parte inferior

Doble click en LOAD

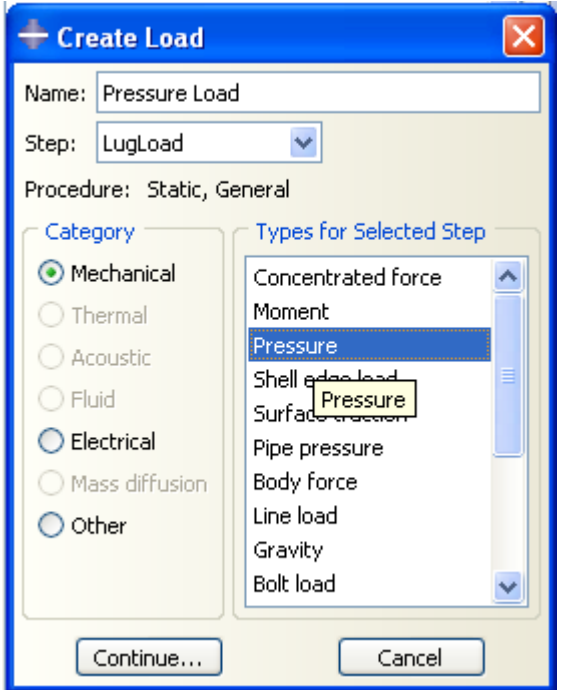

Se elige a continuación la superficie inferiro del agujero confitando con DONE

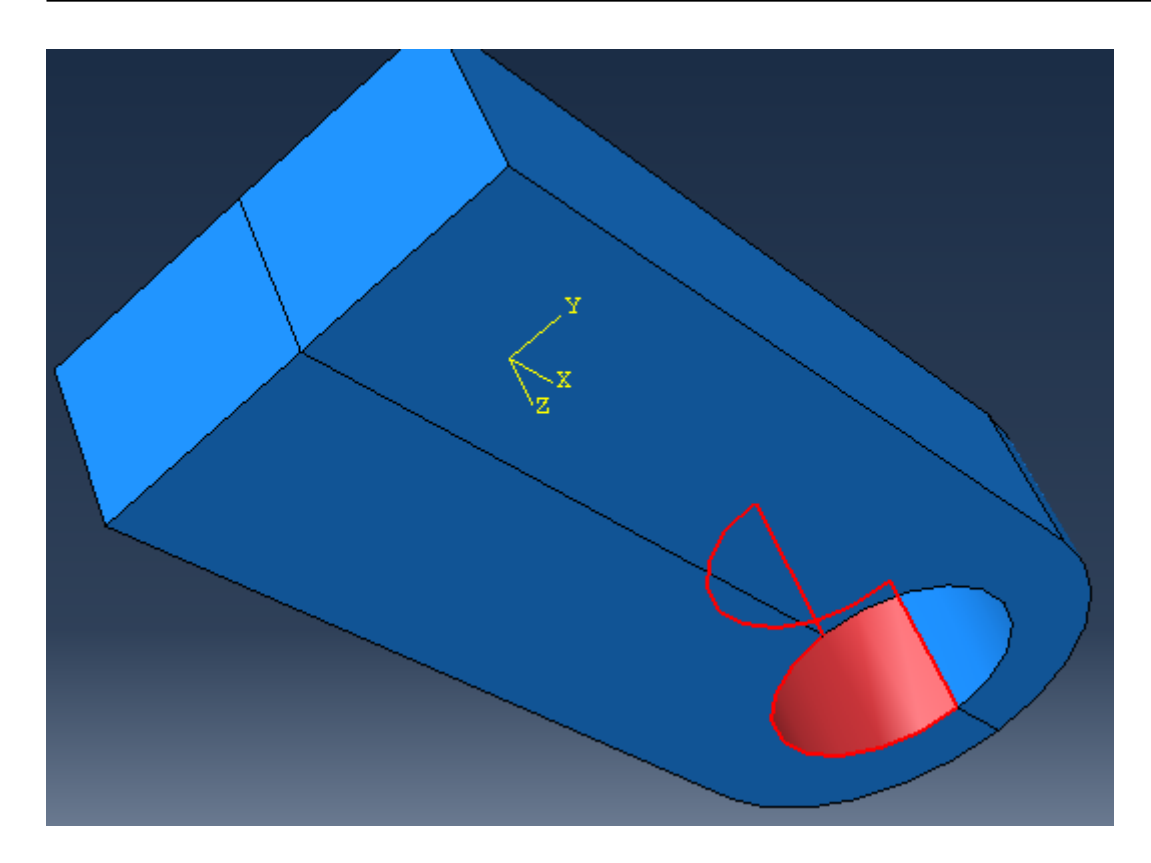

En el cuadro de dialogo llenar con

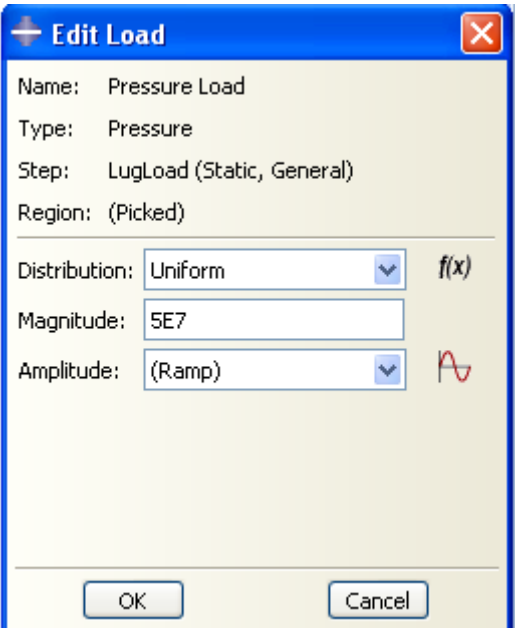

#### <span id="page-12-0"></span>*MESH*

Para optimizar el mallado, es necesario hacer otras particiones

Una sera vertical por el diámetro del agujero

En este caso,seleccionar la parte LUG con doble click, pero antes de particionar hay que seleccionar las dos parte existetes haciendo SHIFT CLICK en cada una

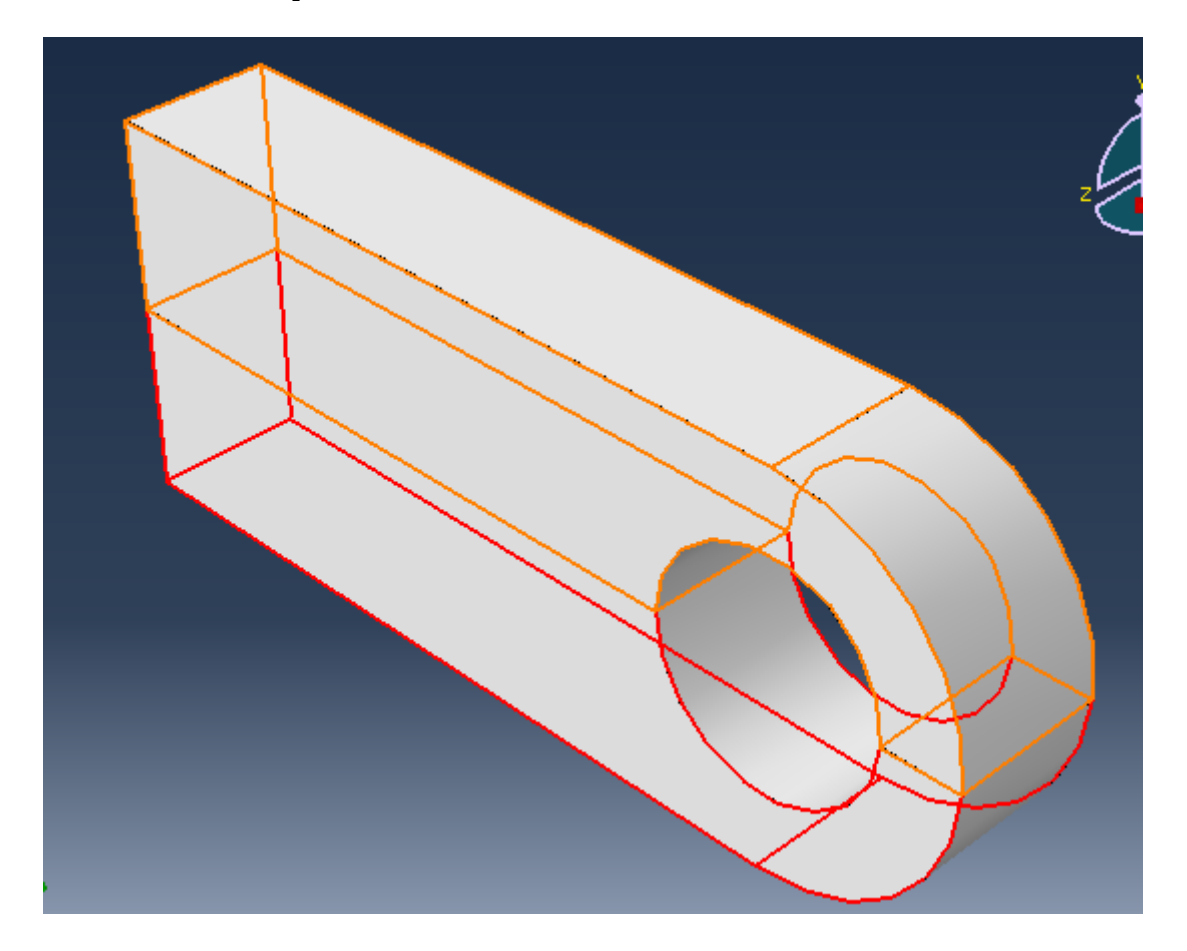

Cerrar con DONE y elegir el botón de tres puntos. Queda asi

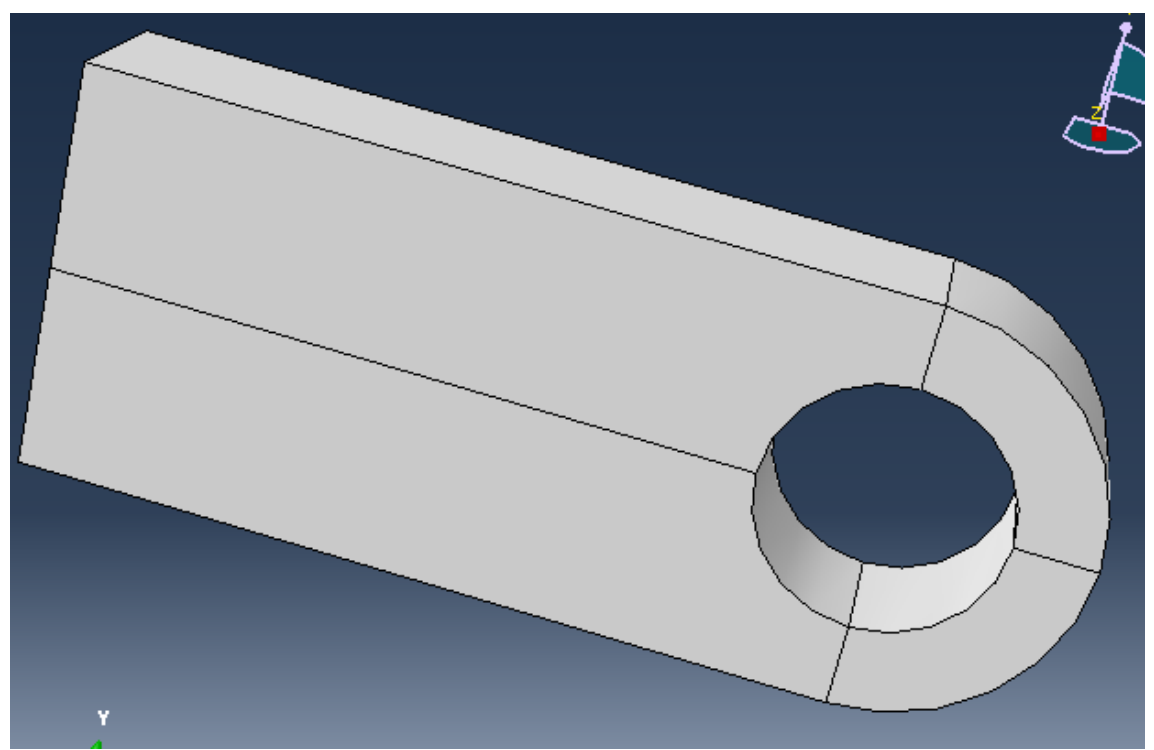

Ahora hay que particionar en la parte trasera del agujero, para lo cual hay que agregar un punto en el lugar adecuado. En menú principal TOOLS/DATUM

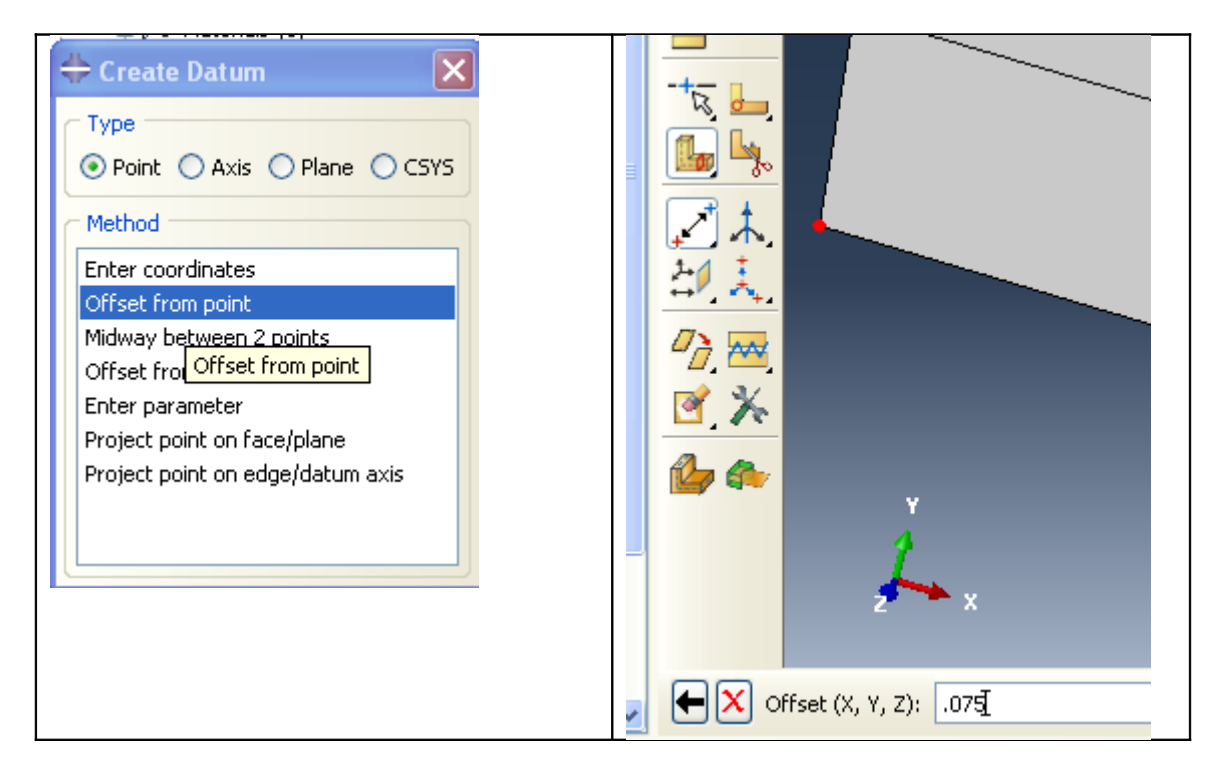

Esto marcara un punto en el borde inferior

Luego hacemos otra partición pero en este caso con PUNTO Y NORMAL

Pedirá primero una recta y después el punto por el cual hacer pasar el pplno normal. Queda

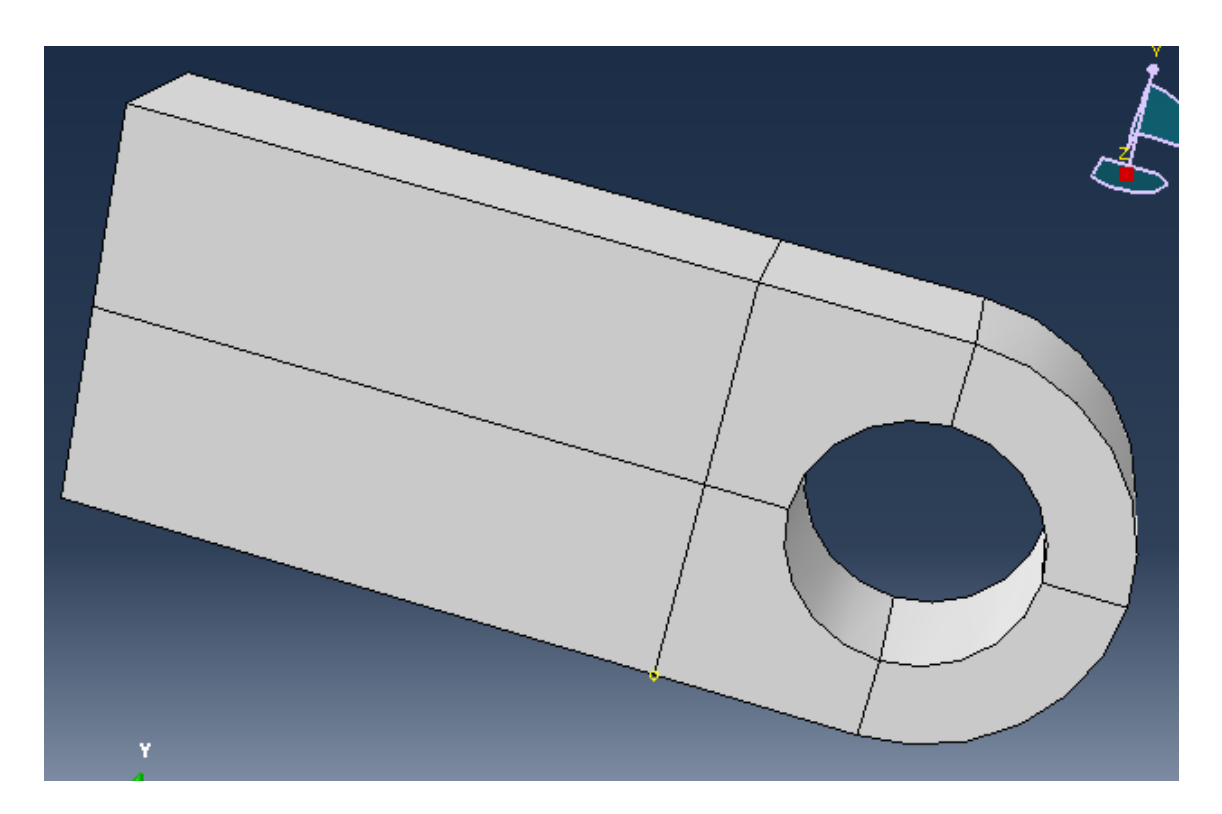

#### Ahora hay que hacer el mallado

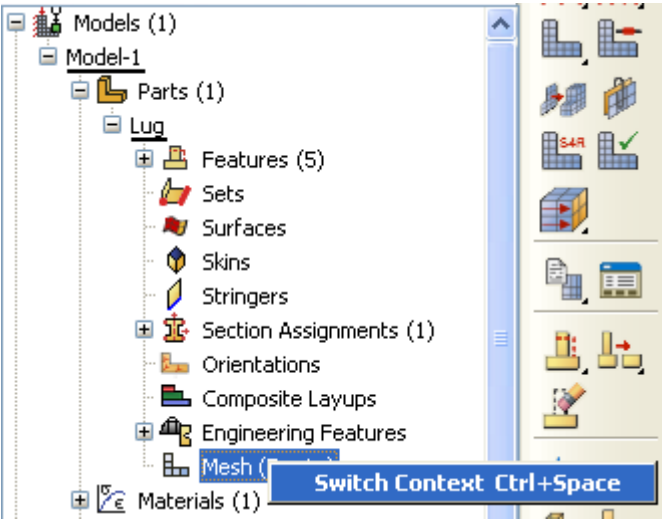

Con boton derecho pasar al contexto de mallado, aparece la pieza en verde.

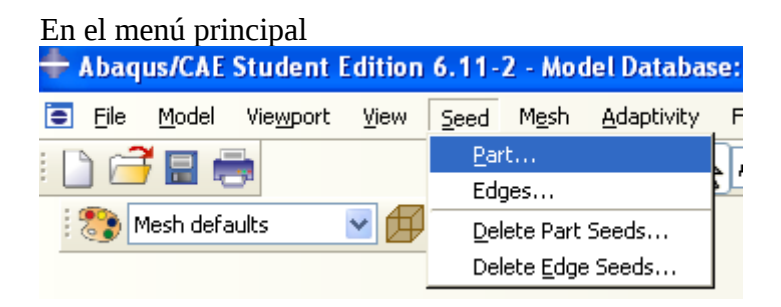

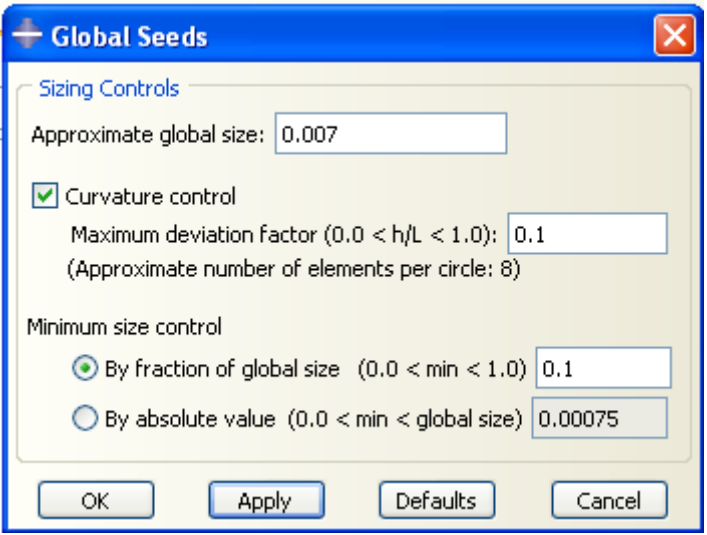

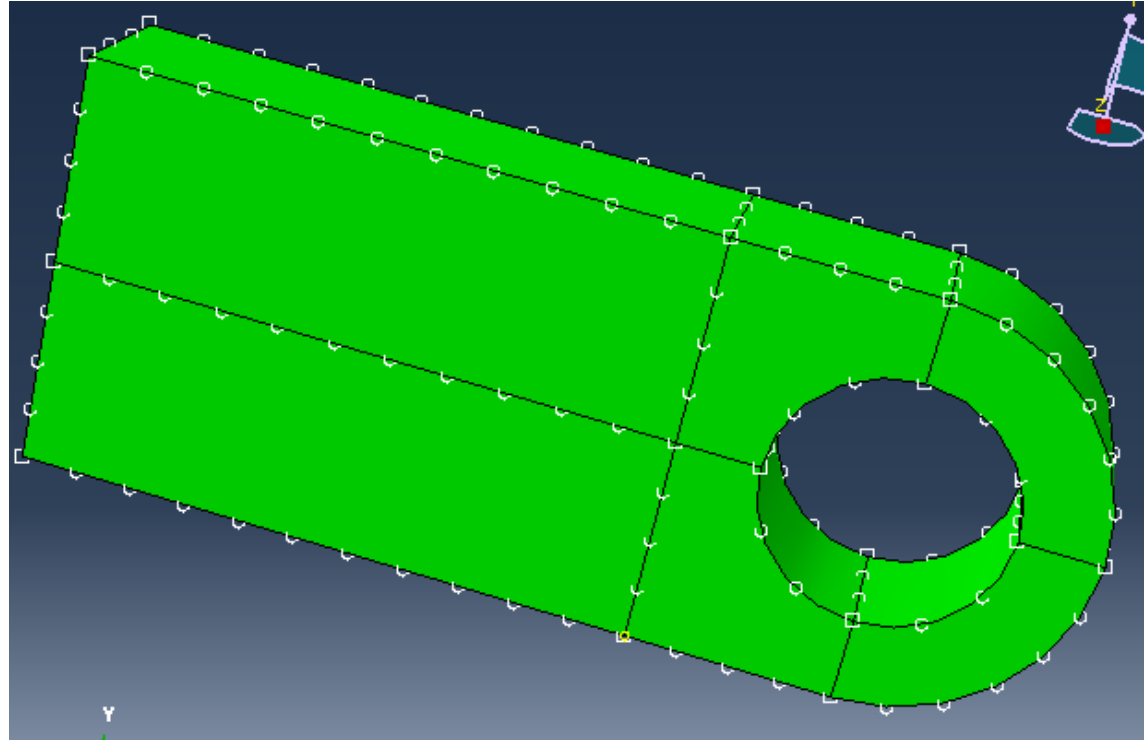

Aparecen las semillas de donde se mallara. Ahora en menú principal

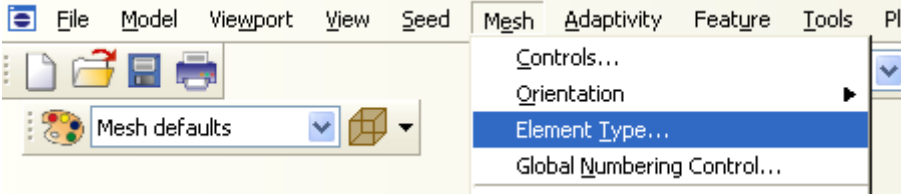

Se elige el área con el cursor y cuando se le da DONE aparece el dialogo

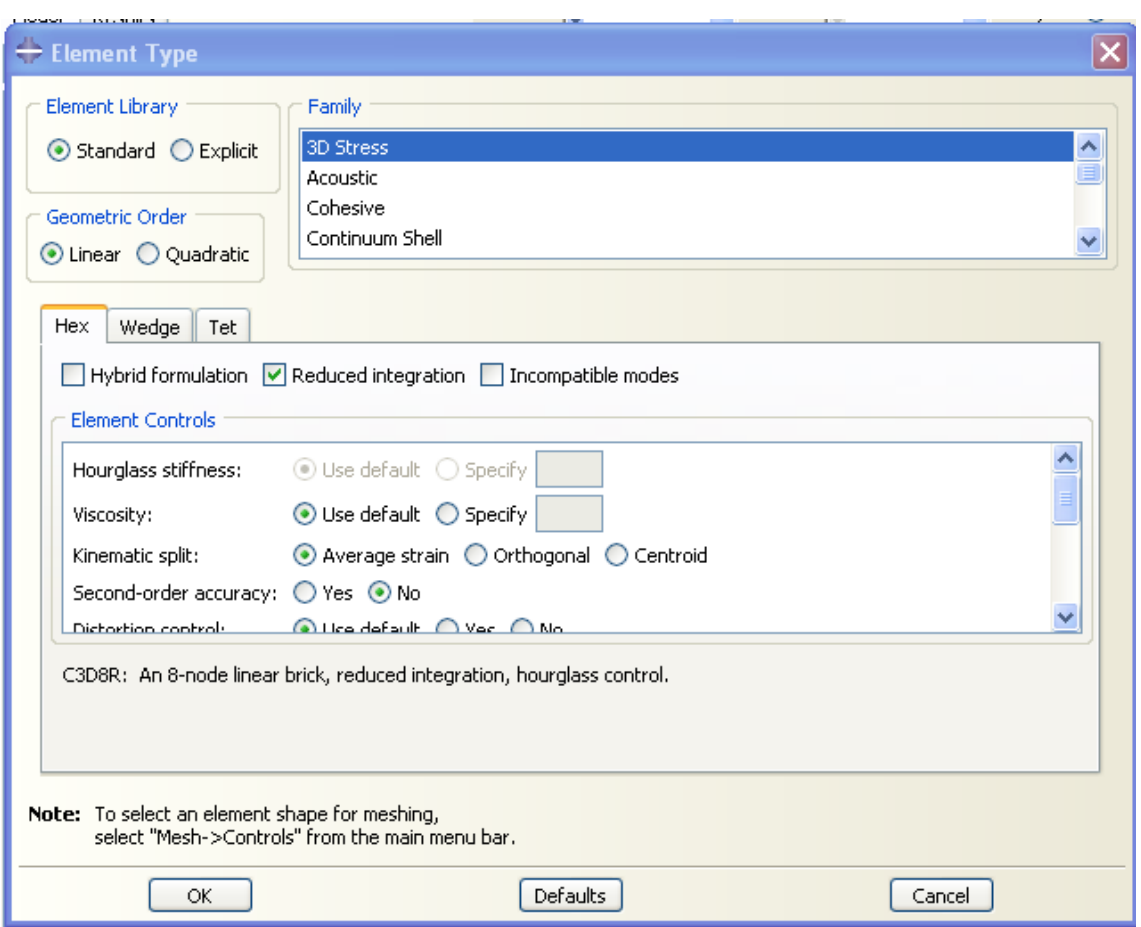

#### Ahora para mallar, entrar en MESH/PART y cerrar con YES Queda una cosa así

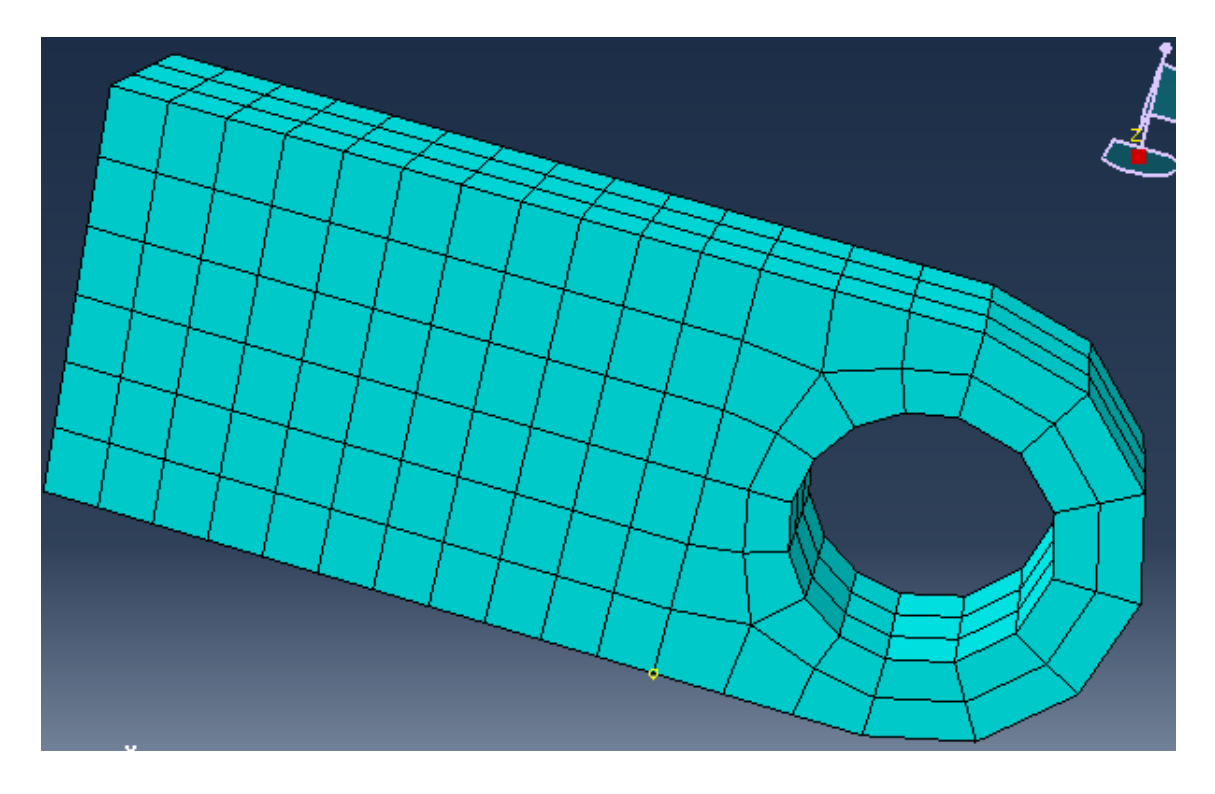

### <span id="page-18-1"></span>*JOB*

En el tree, doble click en JOB

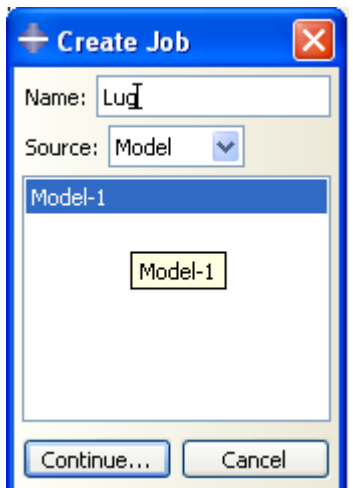

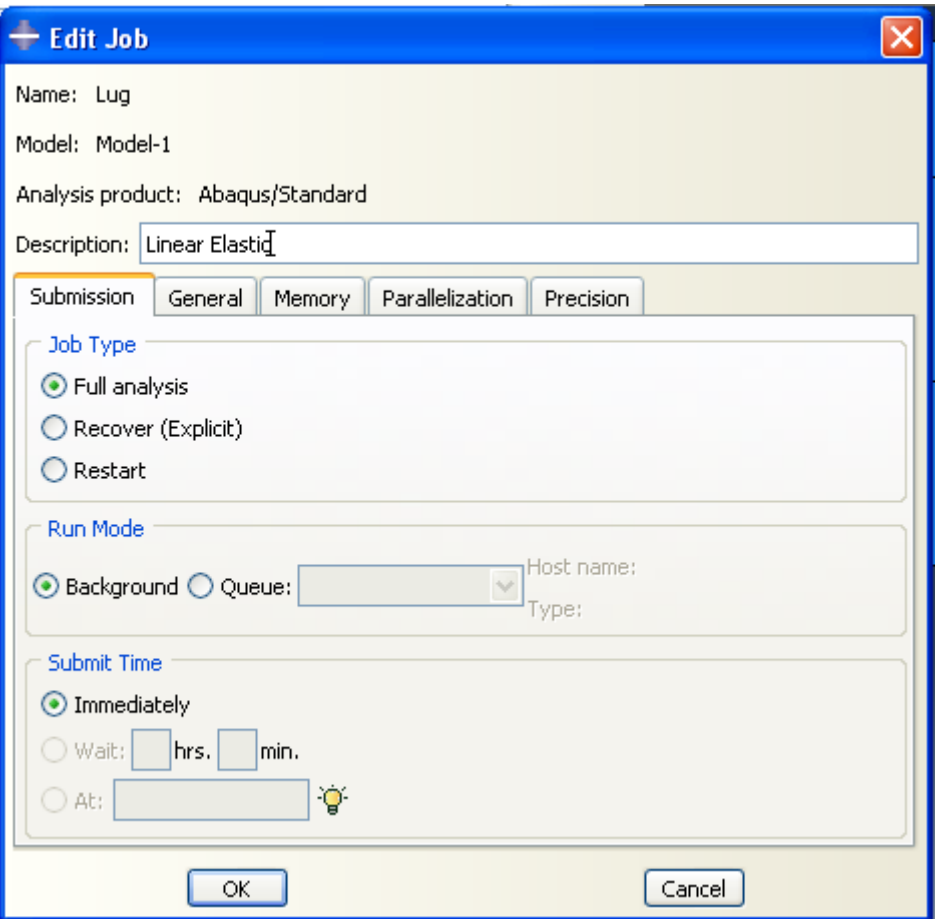

## <span id="page-18-0"></span>*RUNNING*

Para correr el modelo botn derecho sobre el JOB LUG y luego SUBMMIT

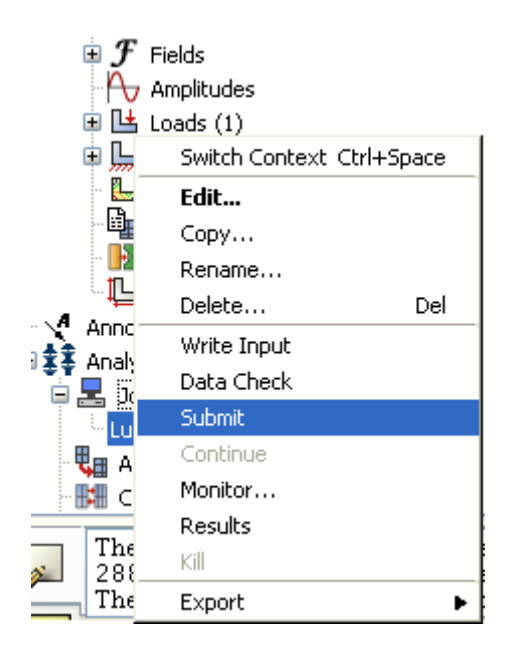

#### <span id="page-19-0"></span>*RESULTS*

Con boton derecho sobre el JOB LUG, elegir RESULTS

Aparece la barra de herramientas de resultados

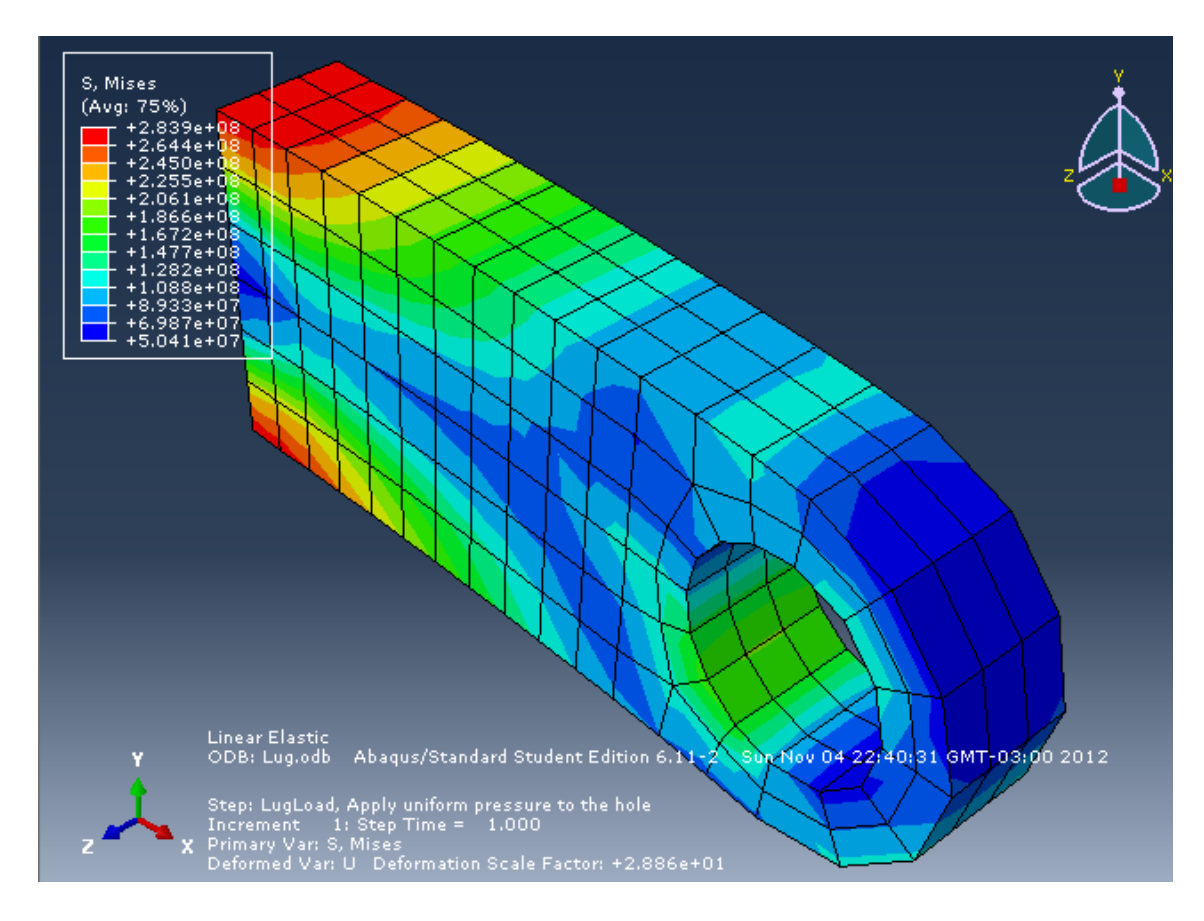

Con la barra se puede elegir que ver

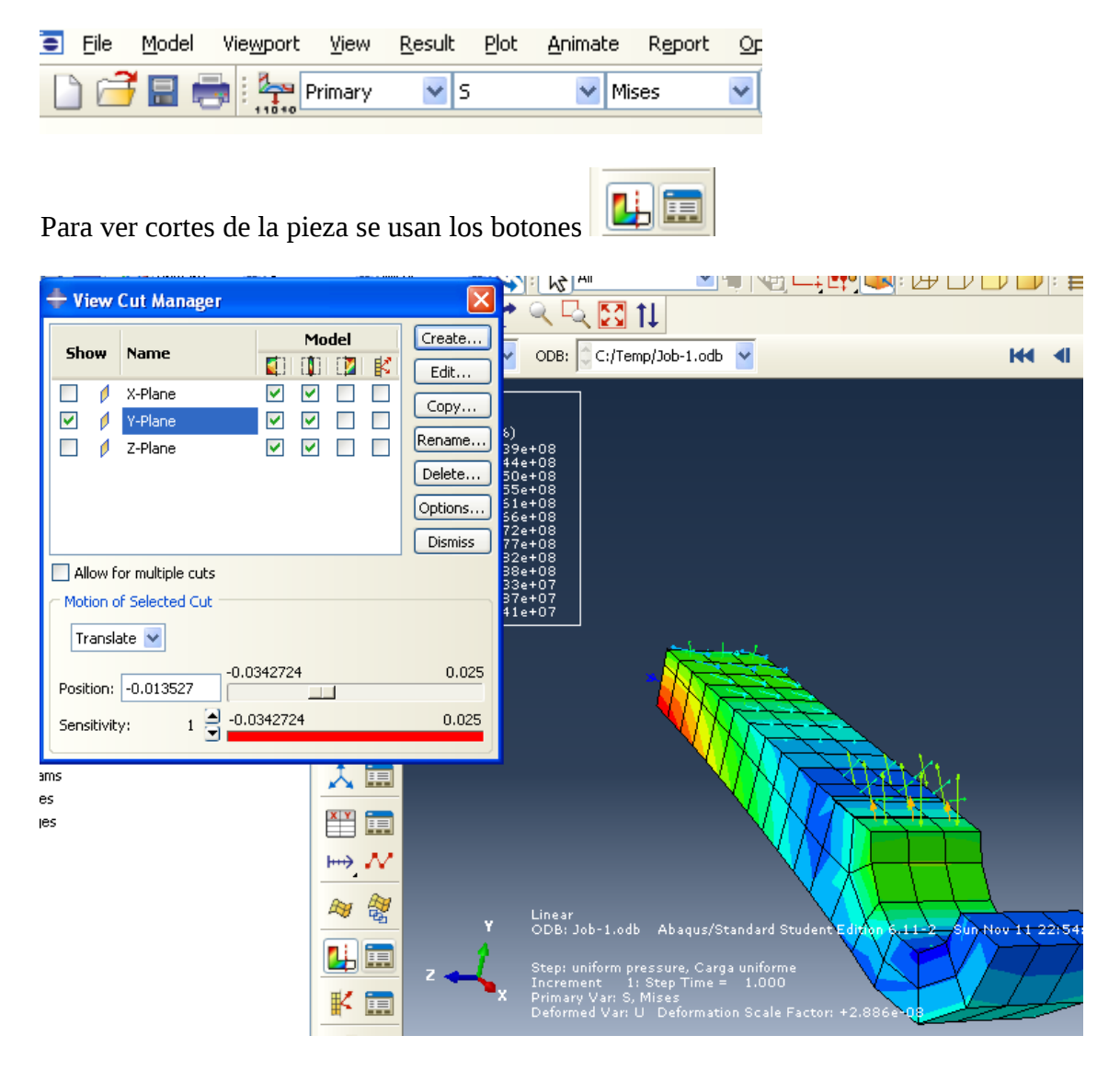

Para ver lo valores de los elementos o nodos, desde el menú TOOLS/QUERY

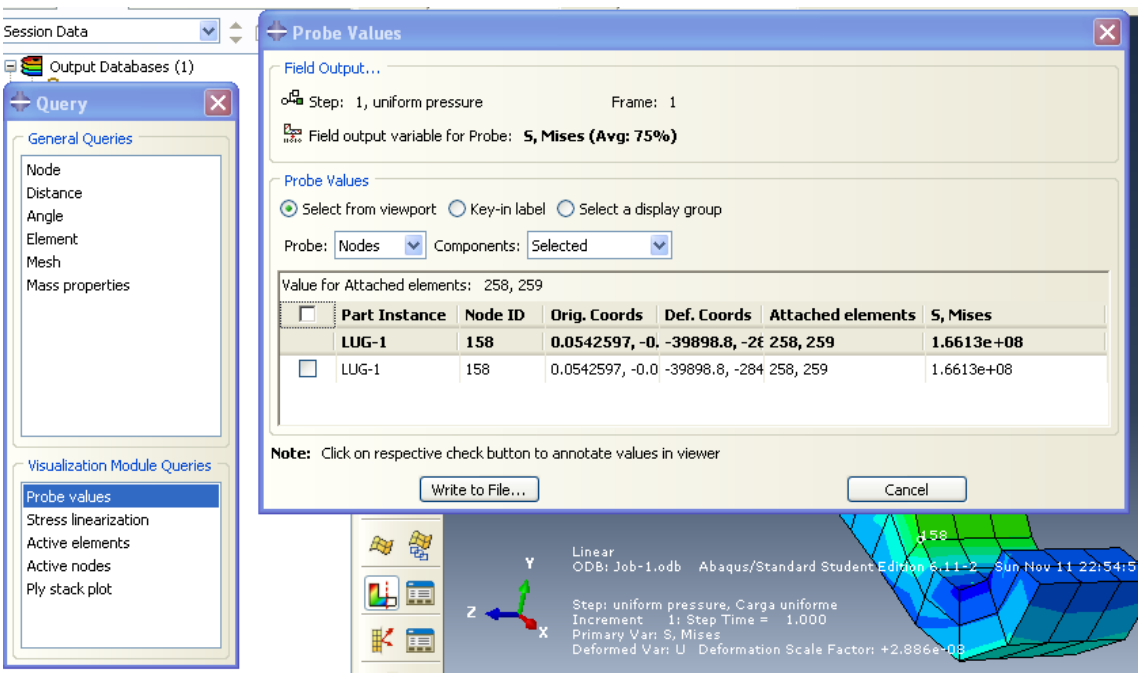